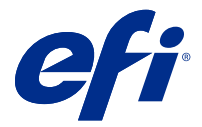

# Fiery JobExpert

Fiery JobExpert を使用すると、ジョブのプロパティの候補を Fiery Command WorkStation のジョブに自動的に適 用することができます。JobExpert はジョブごとにジョブのプロパティを最適化し、ジョブに加えられた変更 の詳細を表示します。

JobExpert を適用すると、ジョブのプロパティを手動で変更することもできます。

Fiery JobExpert は Fiery Command WorkStation 6.6.0.35 以降でサポートされています。

## Fiery JobExpert ルール

JobExpert では、事前に定義されたルールリストから選択することができます。

次のオプションから選択します。

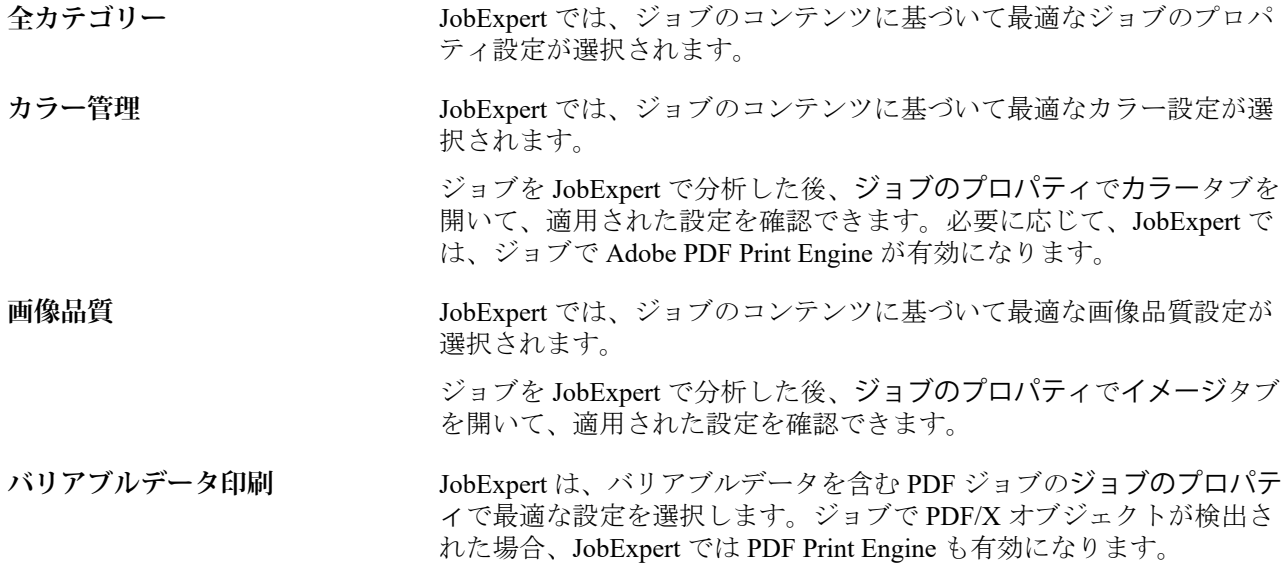

# JobExpert 列を追加する

Command WorkStation のジョブセンターで JobExpert の列を追加できます。

- **1** ウィンドウタイトルバーの下にある任意の列を右クリックします。
- **2** 新規追加 > ジョブ情報をクリックします。
- **3** JobExpert ルールを選択します。

JobExpert 列には、ジョブに現在適用されている JobExpert ルールがすべて表示されます。

# JobExpert を使用してジョブをインポートする

ジョブをインポートして、Command WorkStation の JobExpert に適用できます。

- **1** 待機リストにファイルをインポートするには、次のいずれかを行います。
	- **•** メニューからファイル > ジョブのインポートをクリックします。
	- **•** ジョブセンターのインポートツールバーアイコンをクリックします。
- **2** 追加するファイルの場所に移動します。
- **3** 開くをクリックします。

複数のジョブをインポートするには、ファイルのインポートダイアログボックスで+(追加)アイコンをク リックします。

**4** デフォルト設定を適用を選択します。

**メモ:**ジョブのインポート時にサーバープリセットまたは仮想プリンターを適用すると、サーバープリセ ットまたは仮想プリンターの設定が先に適用されます。JobExpert も選択されている場合、カラーやイメー ジ設定など、一部の設定が JobExpert によって上書きされることがあります。

- **5** JobExpert を適用を選択します。
- **6** 次のいずれかのルールを選択します。
	- **•** 全カテゴリー
	- **•** カラー管理
	- **•** 画像品質
	- **•** バリアブルデータ印刷
- **7** ジョブアクションを選択します。

JobExpert は、ジョブに推奨設定を自動的に適用します。

#### JobExpert を仮想プリンターに追加する

JobExpert を Command WorkStation の新しい仮想プリンターに適用することができます。 システム管理者のみが、新しい仮想プリンターを作成することができます。

- **1** サーバー デバイスセンター > をクリックします。
- **2** デバイスセンターのワークフローセクションで仮想プリンターをクリックします。
- **3** 新規をクリックします。
- **4** 新しい仮想プリンターウィンドウで JobExpert を選択します。
- **5** 次のいずれかのルールを選択します。
	- **•** 全カテゴリー
	- **•** カラー管理
- **•** 画像品質
- **•** バリアブルデータ印刷
- **6** OK をクリックします。

PDF ジョブを仮想プリンター経由で Command WorkStation にインポートすると、選択したジョブアクショ ンにジョブが送信され、JobExpert が推奨設定を適用します。

### JobExpert を Fiery Hot Folders に追加する

Fiery Hot Folders で新しい Hot Folders を JobExpert に適用できます。

Fiery JobExpert をサポートする Fiery server に接続する必要があります。

**メモ:**Fiery Hot Folders の詳細については、『Fiery Hot Folders のヘルプ』を参照してください。

- **1** Fiery Hot Folders コンソールを開きます。
- **2** 新規をクリックします。
- **3** Hot Folders 設定ウィンドウで、JobExpert を選択します。
- **4** 次のいずれかのルールを選択します。
	- **•** 全カテゴリー
	- **•** カラー管理
	- **•** 画像品質
	- **•** バリアブルデータ印刷
- **5** OK をクリックします。

ジョブを Fiery Hot Folders 経由でインポートする場合、JobExpert は推奨設定を適用します。

#### ジョブセンターで JobExpert を適用する

ジョブセンターの既存ジョブに JobExpert を適用できます。

- **1** 待機リスト内のジョブを右クリックします。
- **2** 適用 JobExpert を選択し、次のいずれかのルールを選択します。
	- **•** 全カテゴリー
	- **•** カラー管理
	- **•** 画像品質
	- **•** バリアブルデータ印刷

進行状況バーに、ジョブ状況列の JobExpert の進行状況が表示されます。JobExpert 列がジョブセンターに 追加されると、分析中というメッセージが表示されます。

**メモ:**JobExpert で複数のジョブを同時に処理できます。

次のいずれかの方法で、進行中の JobExpert をキャンセルできます。

- **•** 進行状況バーの X をクリックします。
- **•** ジョブを右クリックし、JobExpert のキャンセルを選択します。

#### JobExpert 設定を除去する

Command WorkStation の Fiery JobExpert でジョブに適用された設定を除去できます。

待機リストで、次のいずれかを行います。

- **•** ジョブが処理されない場合は、ジョブを右クリックし、クリア JobExpert を選択します。
- **•** ジョブが処理された場合は、ジョブを右クリックし、ラスターデータ除去を選択します。次に、ジョブを 右クリックし、クリア JobExpert を選択します。

ジョブ概要ウィンドウの JobExpert に移動し、クリアをクリックして JobExpert 設定を除去することもできま す。

**メモ:**適用された JobExpert 設定を除去すると、JobExpert によって修正されたジョブのプロパティはサーバー のデフォルト設定に戻ります。ジョブを複製して JobExpert を適用し、元のジョブのプロパティ設定に戻すこ ともできます。

### Fiery JobExpert レポートを表示

Command WorkStation の JobExpert がジョブに加えた変更の概要を表示できます。

- **1** ジョブセンターで、待機リスト内の JobExpert ジョブを選択します。
- **2** JobExpert レポートを表示するには、以下のいずれかを選択します。
	- **•** ジョブを右クリックし、JobExpert レポートの表示を選択します。
	- **•** Command WorkStation のジョブ概要ウィンドウに移動し、レポートの表示をクリックします。

#### JobExpert 変更のプレビュー

JobExpert によりジョブに加えられた変更をプレビューすることができます。

- **1** Fiery JobExpert ウィンドウで、表示するジョブプロパティに移動します。
- **2** プレビューを表示をクリックします。 調整済みページプレビューウィンドウでは、次のコントロールを使用できます。
	- **•** 前と次:ジョブのプロパティ間を移動します。
	- **•** 調整済みページ:同じジョブのプロパティの調整済みページの間を移動します。
	- **•** 背景:カラーピッカーツールを開き、背景マスクカラーを調整します。

調整済みページプレビューウィンドウでは、次のアイコンが使用できます。

- **•** X:現在のジョブプロパティプレビューウィンドウを閉じます。
- **•** ズームツール(拡大鏡):ズームイン/ズームアウトを行います。手動で値を入力することもできます。